## UPUTE ZA STUDENTE

Nakon izvršene prijave u softver (opisano u [PRIJAVA\)](https://wiki.srce.hr/x/rgdFBw), otvara se početno korisničko sučelje (slika niže) koje se sastoji od sljedećih elemenata:

- 1. Traka s korisničkim podatcima i opcijama
- 2. Kartica All Classes: za prikaz upisanih kolegija (otvara Blok za pregled upisanih kolegija)
- 3. Kartica Enroll in a Class: omogućava upisivanje u kolegije

4. Poveznica What is Plagiarism?: u novoj kartici otvara mrežno mjesto [Plagiarism.org](http://plagiarism.org/) sa sadržajima na

- engleskom jeziku koji se bave problematikom plagijarizma
- 5. Poveznica Citation Help: u novoj kartici otvara mrežnu stranicu How Do I Cite Sources? koja sadrži
- upute na engleskom jeziku za pravilno navođenje izvora

## 6. Naziv ustanove

7. Blok za pregled upisanih kolegija: popis upisanih kolegija (nalazi se pod karticom All Classes)

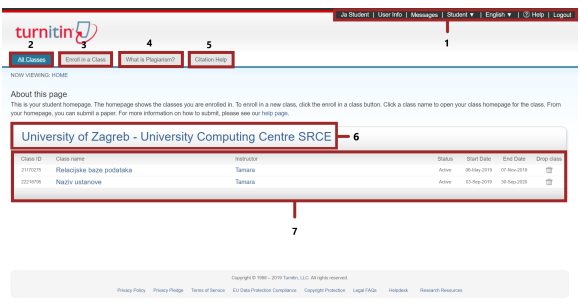

Slika: Početno korisničko sučelje – studenti

Ukoliko još niste upisani u neki od kolegija, umjesto Bloka za pregled upisanih kolegija pojavljuje se poruka dobrodošlice koja sadrži dugme Enroll in a class pomoću kojeg se vrši upis.

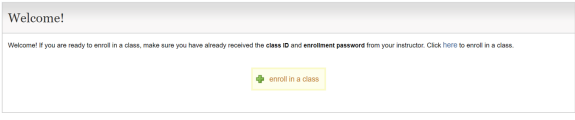

Slika: Upis u kolegij – dugme Enroll in a class

Za samostalni upis u kolegij, od Vašeg ćete nastavnika dobiti sljedeće podatke: identifikacijski broj kolegija (Class/section ID) te šifru kolegija (Enrollment key).

Odabirom dugmeta Enroll in a class ili kartice istog naziva, otvara se dijaloški okvir za unos navedenih podataka.

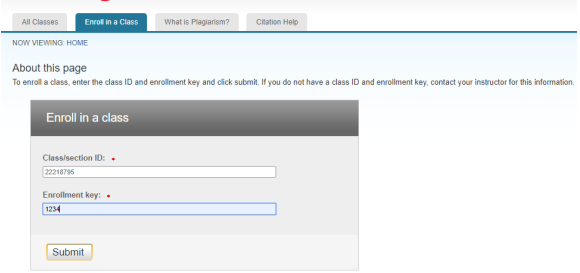

Slika: Upis u kolegij – unos podataka

Na ovaj se način vrši samostalni upis u svaki pojedini kolegij koji će kreirati Vaš nastavnik te Vam dati podatke za upis. Osim toga, nastavnik Vas može ručno upisati u svoj kolegij, o čemu ćete obavijest dobiti na Vašu e-mail adresu.

## turnitin $\overline{\psi}$

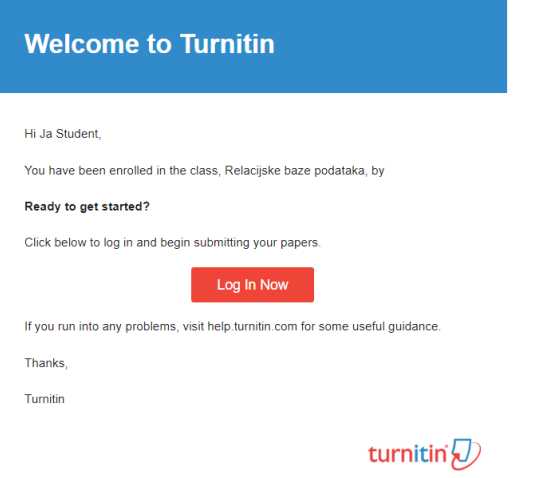

Slika: Obavijest elektroničkom poštom o upisu u kolegij

Nakon izvršenog upisa, kolegij će se pojaviti na početnom sučelju u Bloku za pregled upisanih kolegija.

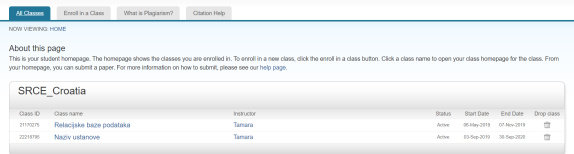

Slika: Prikaz kolegija na početnom studentskom sučelju

Nakon što ste upisani, prijavom u softver te odabirom poveznice s nazivom kolegija, ulazite u stranicu kolegija (Class Homepage, nalazi se unutar kartice Class Portfolio) gdje možete pregledavati postavljene zadaće.

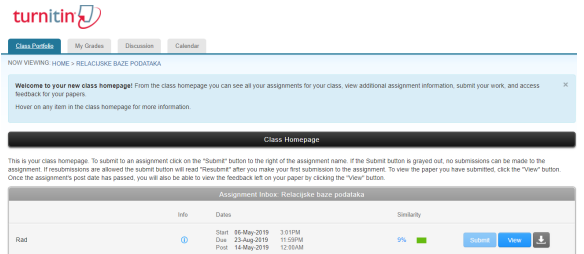

Slika: Pregled zadaća unutar kolegija

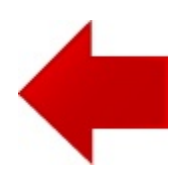

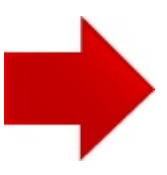